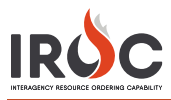

## Creating a Crew Resource

As a dispatch manager, you can create a crew resource directly from IROC Portal.

- 1 On the IROC Portal homepage, click **Add** icon in the Resources tile to open the Create Resource Items screen.
- 2 Select Crew Resource from the **Select Catalog** dropdown.
- 3 Select one or more classifications from the **Catalog Classifications\*** drop-down.
	- **a** To choose more than one, click in the field again and select another classification.
	- **b** To remove a classification, click on the small x to the left of the item.

**Note:** Classifications from different categories cannot be assigned to the same resource.

4 Enter a **Name\***.

## **Notes:**

- Crew names must be unique for each provider.
- The first catalog classification and the name will auto-populate the **Operational Name** field.
- 5 To designate that a resource has multiple providers, check **Resource Has Multiple Providers**.

**Note:** Selecting **Resource Has Multiple Providers** will populate the **Provider\*** and **Home Unit\*** fields with the jurisdictional unit you are currently logged into. You will be able to change the **Home Unit** field, but the **Provider** cannot be changed if this is checked.

- 6 Check the **Vendor Owned** checkbox if appropriate. **Note:** Selecting **Vendor Owned** changes the **Home Unit\*** field to **Owner Org\***.
- 7 Choose the dispatching unit **Provider\*** and **Home Unit\*** (or **Owner Org\***).
- 8 Indicate whether this is a national resource.
- 9 Enter either the **FAA Code** or **Airport Name**.

**Tip:** A checkmark in the **FAA / Airport** checkbox allows you to perform a type-ahead search for an airport name. If **FAA / Airport** is not selected, you can perform a type-ahead search for an FAA code.

- 10 Manager defaults to the logged-in user. To change this, click the checkbox beside the name and change as needed. Click the checkbox again when done.
- 11 When done, click **Save**.

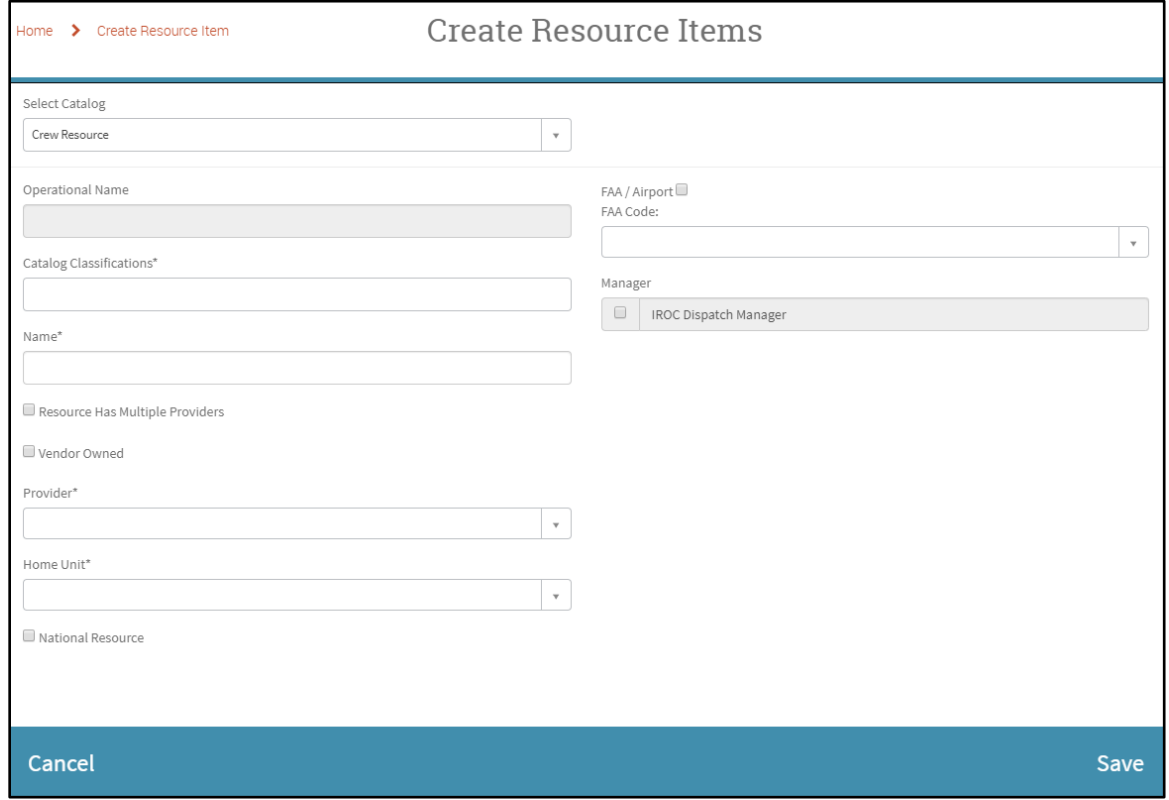